## Démarrage rapide pour l'utilisateur de Micro Focus Vibe 4.0.5

Septembre 2018

# $\Box$ MICRO

## **Démarrage rapide**

Lors de la première utilisation de Micro Focus Vibe, vous souhaiterez peut-être commencer par configurer votre espace de travail personnel et créer un espace de travail d'équipe. Le présent document vous explique comment réaliser certaines tâches importantes grâce auxquelles vous allez découvrir le logiciel Vibe.

## **Démarrage de Micro Focus Vibe**

- **1** Lancez un navigateur Web (tel que Mozilla Firefox ou Internet Explorer).
- **2** Accédez à l'URL du site Micro Focus Vibe de votre société.
- **3** Dans le champ **ID utilisateur**, entrez votre nom d'utilisateur Vibe.
- **4** Dans le champ **Mot de passe**, entrez votre mot de passe Vibe.

Si vous ne connaissez pas vos nom d'utilisateur et mot de passe Vibe, contactez l'administrateur Vibe.

**5** Cliquez sur **OK**.

## **Présentation de l'interface de Micro Focus Vibe et de ses fonctions**

Lorsque vous démarrez Micro Focus Vibe pour la première fois, vous accédez à la page Nouveautés. Cette page présente les nouveautés de vos équipes, de vos emplacements favoris, et bien plus encore.

## PRÉSENTATION DU BLOC GÉNÉRIQUE

Le bloc générique comprend les fonctionnalités suivantes :

**Lien de nom :** cliquez sur le lien dans le coin supérieur droit d'une page Vibe pour afficher les options suivantes :

**Informations sur le quota de données :** 

(conditionnel) votre quota de données actuel et la quantité du quota utilisé sont affichés.

Si cette option ne s'affiche pas, l'administrateur Vibe n'a défini aucun quota de données pour vous.

**Afficher le profil :** affiche votre profil Vibe.

- **+ Préférences personnelles : <sup>8</sup> affiche vos** préférences personnelles. Vous pouvez configurer les préférences personnelles suivantes :
	- **Affichage de l'entrée :** indique le comportement par défaut à adopter lorsque vous cliquez sur le nom d'un fichier.
	- **Éléments par page de dossier :** indiquez le nombre d'entrées à afficher sur une page donnée.
	- **Masquer la collecte « Public » :** sélectionnez cette option pour masquer l'icône **Public** dans le bloc générique afin qu'elle ne s'affiche plus dans le client Web.
	- **Définir les paramètres de l'éditeur :** cette fonction permet de modifier les paramètres de l'éditeur par défaut pour l'édition des fichiers.
- **Flux en direct : a** affiche les flux en direct des entrées les plus récentes concernant les équipes et emplacements que vous suivez ou l'ensemble du site.
- **+ Bibliothèque de ressources Vibe : @ affiche la** bibliothèque de ressources Vibe, qui contient des informations et des ressources complémentaires, comme des formulaires et des workflows personnalisés téléchargeables, des articles pertinents et bien plus encore.
- **Changer de mot de passe :** spécifiez votre mot de passe actuel et votre nouveau mot de passe. Pour plus d'informations, reportez-vous à la section [« Changement de mot de passe » page 3.](#page-2-0)
- **Aide :** affiche le *Guide de l'utilisateur de l'application Web Vibe*.
- **Télécharger l'application Vibe Desktop :**

(conditionnel) affiche la page de téléchargement de l'application Vibe Desktop.

Si cette option n'est pas disponible, cela signifie que l'administrateur Vibe ne l'a pas activée.

**Se déconnecter :** vous déconnecte du site Vibe.

#### PRÉSENTATION DU PANNEAU DE NAVIGATION

Le panneau de navigation contient une arborescence de navigation qui affiche l'espace de travail actuel, ainsi que tous les sous-espaces de travail et les sous-dossiers.

#### PRÉSENTATION DE LA BARRE D'OUTILS OPÉRATION

La barre d'outils Opération contient les fonctions suivantes :

## **Icône Développer/réduire le panneau de navigation :**

affiche ou masque le panneau de navigation.

**Icône Développer/réduire le bloc générique :**  $\odot$  **affiche** ou masque le bloc générique.

**Icône Barre d'outils Espace de travail : a affiche la** barre d'outils Espace de travail, qui permet d'accéder rapidement à tout emplacement pour lequel vous disposez de droits appropriés.

**Mon espace de travail :** affiche votre espace de travail personnel.

**Nouveautés :** affiche la page Nouveautés, qui présente les nouveautés de vos équipes, de vos emplacements favoris, et bien plus encore.

**Mes favoris :** permet d'ajouter un emplacement en tant que favori ou d'accéder rapidement à vos emplacements préférés du site Vibe.

**Mes équipes :** affiche des liens vers tous les espaces de travail d'équipes dont vous êtes membre.

**Emplacements récents :** affiche les emplacements que vous avez visités dernièrement.

**Vue :** permet d'accomplir diverses tâches, comme afficher les nouveautés ou le contenu non lu de l'espace de travail ou du dossier, voir quelles sont les personnes disposant d'un droit d'accès, consulter le presse-papiers de Vibe et accéder à la corbeille de ce produit.

**Rechercher :** permet de rechercher des entrées, des emplacements et des personnes sur tout le site. Vous pouvez ainsi repérer des spécialistes d'un thème ou voir quelles informations sont disponibles concernant un sujet précis.

Cliquez sur l'icône Options de recherche<sup>Q</sup> si vous voulez rechercher spécifiquement une personne, un emplacement ou une balise. Vous pouvez également utiliser une recherche enregistrée ou effectuer une recherche avancée.

#### PRÉSENTATION DES ONGLETS TABLEAU DE BORD DE PERTINENCE DE LA PAGE D'ACCUEIL DE VOTRE ESPACE DE TRAVAIL PERSONNEL

La page d'accueil de votre espace de travail personnel comporte plusieurs onglets destinés à simplifier votre travail. Utilisez ces onglets comme un emplacement central où vous pouvez rapidement vous informer des nouvelles entrées, futures tâches, réunions de la journée, etc.

**Nouveautés :** permet de visualiser rapidement les nouvelles entrées concernant vos équipes, les emplacements auxquels vous êtes abonné ou l'ensemble du site.

**Récent :** permet de visualiser les entrées que vous avez publiées récemment, ainsi que celles consultées récemment. Vous pouvez afficher les utilisateurs qui ont récemment visité votre espace de travail et voir vos balises personnelles.

**Tâches et agendas :** permet d'afficher les tâches qui vous sont assignées, ainsi que les événements de la journée selon les agendas auxquels vous êtes abonné.

**Accessoires :** contient un panneau d'accessoires qui répertorie les entrées de vos dossiers de livre d'or, de blogue et d'album photo.

## PRÉSENTATION DE LA ZONE DE CONTENU

La zone de contenu de Vibe est l'endroit où la majeure partie des informations sont affichées : espaces de travail, dossiers ou encore entrées.

## **Configuration de votre espace de travail personnel**

Avant de tirer parti de toutes les fonctionnalités de Micro Focus Vibe, vous souhaiterez peut-être personnaliser votre espace de travail personnel.

### MODIFICATION DE VOTRE PROFIL

Il se peut que vous deviez mettre à jour manuellement votre profil pour que vos coordonnées soient visibles, notamment votre adresse électronique, votre numéro de téléphone, votre fuseau horaire et votre photo.

Vous pourriez aussi modifier votre profil pour faire connaître vos compétences et votre expérience à d'autres utilisateurs de Vibe. L'un des avantages de Vibe est en effet de permettre de trouver des experts pour n'importe quel sujet au sein de votre organisation. En tant qu'utilisateur de Vibe, vous pouvez, vous aussi, être expert dans un domaine particulier.

**REMARQUE :** si vous ne parvenez pas à modifier vos informations personnelles (comme votre mot de passe Vibe) de la manière décrite dans cette section, c'est probablement parce que vos informations personnelles sont synchronisées à partir d'un serveur d'annuaire externe. Pour effectuer des modifications, contactez votre administrateur Vibe.

**1** Cliquez sur le lien dans le coin supérieur droit d'une page Vibe.

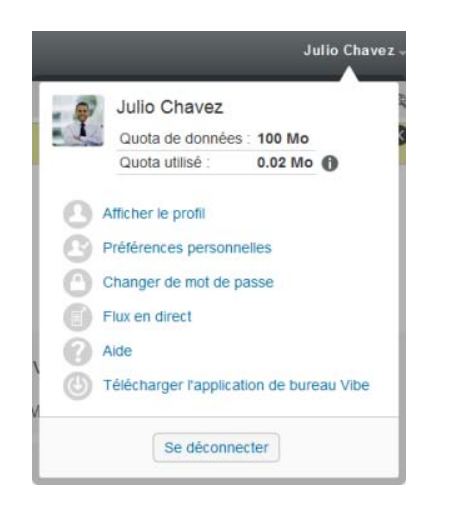

- **2** Cliquez sur **Afficher le profil**.
- **3** Cliquez sur **Éditer**, apportez les modifications nécessaires et cliquez sur **OK**.

## CHOIX D'UNE MARQUE POUR VOTRE ESPACE DE TRAVAIL

L'ajout d'une marque personnelle à votre espace de travail peut améliorer son apparence et vous permettre de vous y sentir chez vous.

- **1** Accédez à votre espace de travail personnel.
- **2** Cliquez sur l'icône Configurer<sup>C</sup> en regard du nom de l'espace de travail, puis sur **Espace de travail de marque**.

La boîte de dialogue Marque de l'espace de travail/du dossier s'affiche.

**3** Spécifiez les informations suivantes pour créer la marque désirée :

**Utiliser l'image de marque :** activez cette option si vous voulez utiliser la liste déroulante pour sélectionner une image existante ou cliquez sur l'icône **Parcourir e** pour rechercher une image dans le système de fichiers de votre ordinateur.

**Utiliser la marque avancée :** activez cette option, puis cliquez sur **Avancé** si vous voulez créer une marque comprenant des fonctions avancées, comme une vidéo YouTube.

Vous pouvez ajouter une vidéo YouTube à votre

section de marque en cliquant sur l'icône **Vidéo** .

**Image d'arrière-plan :** cliquez sur l'icône **Parcourir B** pour accéder à une image sur le système de fichiers de votre ordinateur. La liste déroulante fournie ne contient des images que si vous personnalisez la marque de l'espace de travail d'une équipe et si vous avez joint des images à l'espace de travail.

L'image d'arrière-plan s'affiche derrière votre marque normale.

**Étirer l'image :** étire l'image d'arrière-plan de façon à ce qu'elle occupe la totalité de la zone de marque.

Si vous étirez l'image d'arrière-plan, elle remplace la couleur d'arrière-plan que vous avez définie.

**Couleur d'arrière-plan :** ajoute une couleur d'arrièreplan qui occupe la totalité de la zone de marque. Pour modifier la couleur d'arrière-plan, cliquez sur le nom de la couleur à droite de ce champ, sélectionnez la nouvelle couleur, puis cliquez sur **OK**.

Si vous avez ajouté une image d'arrière-plan et que vous l'avez étirée, la couleur d'arrière-plan n'est pas visible.

**Couleur du texte :** modifie la couleur du texte du nom de l'espace de travail, dans le coin supérieur droit de la zone de marque. Pour modifier la couleur du texte, cliquez sur le nom de la couleur à droite de ce champ, sélectionnez la nouvelle couleur, puis cliquez sur **OK**.

**Effacer la marque :** activez cette option pour effacer toutes vos sélections de marque actuelles.

**4** Cliquez sur **OK**.

Votre espace de travail affiche la marque que vous venez de créer.

## <span id="page-2-0"></span>**Changement de mot de passe**

Seuls les utilisateurs locaux et externes peuvent modifier leur mot de passe en suivant la procédure décrite dans cette section. Si vous ne pouvez pas modifier votre mot de passe Vibe en suivant cette procédure, contactez votre administrateur Vibe.

- **1** Cliquez sur le lien dans le coin supérieur droit d'une page Vibe.
- **2** Cliquez sur **Changer le mot de passe**.

La boîte de dialogue Changer de mot de passe s'ouvre.

- **3** Indiquez votre mot de passe actuel, puis indiquez et confirmez votre nouveau mot de passe.
- **4** Cliquez sur **OK**.

## **Création d'un espace de travail d'équipe**

Par défaut, chaque utilisateur de Micro Focus Vibe possède des droits pour créer un espace de travail d'équipe.

Les espaces de travail d'équipe sont le type d'espace de travail le plus courant. Ils contribuent aux objectifs de l'équipe en permettant aux membres de cette dernière de partager rapidement des fichiers et des idées et de travailler ensemble plus efficacement et rationnellement.

Pour créer un espace de travail d'équipe :

**1** Cliquez sur l'icône Parcourir **a** dans la barre d'outils Opération, puis développez **Espace de travail privé** dans l'arborescence Espace de travail.

Le répertoire Espace de travail privé est le dossier du niveau le plus élevé. Vous pouvez le nommer selon des conventions propres à votre organisation.

- **2** Cliquez sur **Espaces de travail d'équipe**.
- **3** Cliquez sur **Nouvel espace de travail**.

La page Nouvel espace de travail s'affiche.

Si l'option **Nouvel espace de travail** ne s'affiche pas, cela signifie que l'administrateur de votre site ne vous a pas autorisé à créer un espace à ce niveau. Continuez à développer l'arborescence de l'espace de travail en suivant le chemin de votre unité organisationnelle, cliquez sur le nom du répertoire dans lequel vous souhaitez créer l'espace de travail

d'équipe, puis cliquez sur l'icône **Configurer** . Cliquez sur **Nouvel espace de travail**. Veillez à sélectionner **Espace de travail d'équipe** dans la section **Espace de travail**.

**4** Indiquez les informations suivantes :

**Titre de l'espace de travail :** spécifiez un titre pour l'espace de travail.

**Espace de travail :** sélectionnez **Espace de travail d'équipe**

**Membres de l'équipe :** indiquez les membres de l'équipe.

Vous pouvez spécifier des utilisateurs individuels ou des groupes entiers, ou ajouter les noms qui se trouvent dans le presse-papiers.

**Dossiers de l'espace de travail :** sélectionnez les dossiers à inclure dans l'espace de travail.

Vous pouvez, si vous le souhaitez, ajouter d'autres dossiers par la suite.

**5** Cliquez sur **OK** pour créer le nouvel espace de travail.

## **Utilisation des dossiers Micro Focus Vibe**

Micro Focus Vibe inclut plusieurs types de dossiers qui vous permettent d'organiser les diverses informations au sein de vos espaces de travail.

## **DISCUSSION**

Vous pouvez tirer parti des discussions pour obtenir des commentaires et des retours sur les interrogations et les réflexions exprimées. Vous pouvez démarrer des threads de discussion généraux dans le dossier de discussion de votre espace de travail personnel. Pour des threads de discussion plus spécifiques à un projet et une équipe, démarrez le fil de discussion dans le dossier de discussion d'un espace de travail d'équipe approprié.

## **BLOGUE**

Les blogues sont un moyen idéal pour exprimer votre avis à propos de thèmes qui vous intéressent. Ainsi, si vous travaillez dans le cadre d'un projet et êtes responsable d'un aspect donné de ce projet, vous pouvez informer votre équipe de votre progression personnelle en publiant un blogue dans le dossier de blogue de l'espace de travail d'équipe.

## AGENDA

Vibe vous permet de créer un dossier d'agenda dans chaque espace de travail souhaité. Vous pouvez tenir à jour un agenda personnel dans votre espace de travail personnel, puis ajouter des agendas distincts dans vos espaces de travail d'équipe pour assurer le suivi des événements spécifiques à l'équipe.

## LIVRE D'OR

Le dossier de livre d'or de Vibe permet de stocker toutes vos entrées de livre d'or. Par défaut, les utilisateurs peuvent signer votre livre d'or en cliquant sur l'onglet **Présentation** de la page d'accueil de votre espace de travail personnel. Vos amis et collègues peuvent ainsi communiquer avec vous rapidement.

## **FICHIERS**

Les dossiers de fichiers de Vibe vous permettent de stocker vos fichiers et d'en assurer le suivi facilement. Vous pouvez stocker vos fichiers personnels dans le dossier de fichiers de votre espace de travail personnel, tandis que vous placerez les fichiers relatifs à vos équipes dans les dossiers d'équipe correspondants. Il est ainsi aisé de partager des fichiers avec vos coéquipiers et d'autres personnes susceptibles de les consulter.

## RÉALISATIONS

Les dossiers de réalisations permettent de suivre la progression de plusieurs dossiers de tâches. Les dossiers de réalisations s'emploient le plus souvent dans ces espaces de travail, mais peuvent aussi l'être dans d'autres espaces de travail.

## MICRO-BLOGUE

Un dossier de micro-blogue dans Vibe permet de stocker toutes vos entrées de micro-blogue. Utilisez la fonction Micro-blogue pour capturer des notes personnelles rapides ou informer d'autres personnes de ce dont vous vous occupez actuellement. Elle vous offre une plus grande transparence, de sorte que vos collaborateurs savent ce que vous faites et comment ils peuvent vous aider à exécuter vos tâches.

Vous pouvez accéder au dossier de micro-blogue d'une autre personne pour visualiser ce qu'elle fait et, éventuellement, proposer votre assistance en lui faisant part de vos connaissances et expériences.

### FICHIERS EN MIROIR

Les dossiers de fichiers en miroir font référence à un système de fichiers sur un serveur externe et non au système de fichiers Vibe qui stocke d'autres informations Vibe. Ces dossiers peuvent faire référence à tout chemin de fichier local ou WebDAV.

#### ALBUM PHOTO

Les albums photo stockent et affichent des images. Vous pouvez stocker vos photos personnelles dans l'album photo de votre espace de travail personnel et celles relatives à une équipe dans l'album photo de l'espace de travail d'équipe.

## ENQUÊTES

Les dossiers d'enquêtes stockent vos enquêtes ou celles créées par d'autres utilisateurs de Vibe. Les enquêtes vous permettent d'interroger les membres de l'équipe ou n'importe quels autres utilisateurs de Vibe sur des sujets que vous jugez importants pour vous, votre équipe ou votre entreprise.

## **TÂCHES**

Les dossiers de tâches permettent de suivre la progression au niveau de l'accomplissement des assignations de travaux. Vibe vous permet de créer un dossier de tâches dans chaque espace de travail souhaité. Vous pouvez tenir à jour un dossier de tâches personnel dans votre espace de travail personnel, puis ajouter des dossiers de tâches distincts dans vos espaces de travail d'équipe pour assurer le suivi des tâches spécifiques à chaque équipe.

## WIKI

Les dossiers Wiki contiennent des entrées wiki. Un wiki est un ensemble d'entrées associées élaborées conjointement par les participants du dossier. Par exemple, le wiki le plus connu sur Internet est Wikipedia. Le contenu Wiki peut aussi se composer de glossaires, stratégies ou procédures.

**Mentions légalesPour plus d'informations sur les mentions légales, les marques, les exclusions de garantie, les garanties, les limitations en matière d'exportation et d'utilisation, les droits du gouvernement américain, la politique relative aux brevets et la compatibilité avec la norme FIPS, consultez le site<https://www.microfocus.com/about/legal/>.**

**Copyright © 2018 Micro Focus**